# **Nr2k3 PTF to rFactor track conversion tutorial Steve [dB] Dienes and Dave Noonan Special thanks to Andrew Godlewski**

# **Required Tools:**

#### **Sim Garage:**

TrkMaker, at least version 1.4 and 3dSimEd at least version 1.12

### **Nvidia:**

DDS Thumbnail Viewer (helpful but not required) http://developer.nvidia.com/object/dds\_thumbnail\_viewer.html

# **Text Editor:**

Any text editor will do. Notepad, Textpad etc.

### **Preparation:**

#### **Setting up your workspace:**

For this example, we will use the track name "MyTrack" Set up a work space directory; C: \Locations Then create the root directory for your track,  $C: \text{Locations}\MyTrack$ , this will hold the data from the track we are converting. Within this folder we need two temporary folders:

C:\Locations\MyTrack\MyTrack dat and C:\Locations\MyTrack\shared

Within rFactor we need two folders: one for the geometry and textures

RFactor\GameData\Locations\MyTrack

and the second for the configuration files

RFactor\GameData\Locations\MyTrack\MyTrack

Open 3dSimEd, and from the Tools menu, select Expand – Papyrus DAT. Navigate to where your original nr2k3 track is located and select your Mytrack.dat file. Next, point 3dSimEd to your C: \Locations\MyTrack\MyTrack\_dat folder and extract the .dat file to that location.

If your track was not packed into a .DAT file, then just copy the files to your C:\Locations\MyTrack\MyTrack dat workspace.

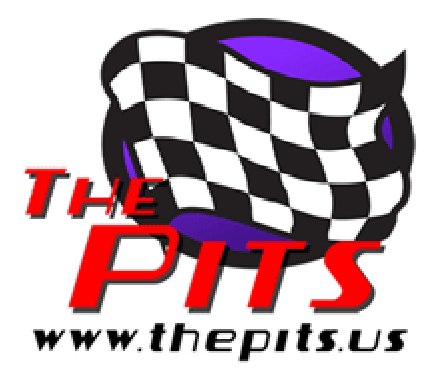

Now copy the .LP files from the nr2k3 track to your C:\Locations\MyTrack\MyTrack\_dat folder.

Most tracks will also contain objects and textures held in the N2K3 shared folder. Using the Tools->Expand->Papyrus .DAT function select the SHARED.DAT within the n2k3 Tracks\Shared folder and extract the files to C:\Locations\MyTrack\shared

We are now going to use 3DSimED to ensure all our textures are in one place. Open MyTrack.PTF from C:\Locations\MyTrack\MyTrack\_dat. Select the File->Export Textures function and select

C:\Locations\MyTrack\MyTrack\_dat as the target folder (you can skip the option to Rename Textures... ).

We should now have all the textures used by the n2k3 track in the folder C:\Locations\MyTrack\MyTrack dat.

# **Texture conversion.**

Use the Texture Browser in 3dSimEd and navigate to your C:\Locations\MyTrack\MyTrack\_dat folder. Click on Batch Conversion. Select all of the .mip files and choose .DDS as the format to convert to. Point 3dSimEd to your RFactor\GameData\Locations\MyTrack and you will now have all your texture maps as .DDS files.

# **Converting the track surface and terrain with TrkMaker.**

Open TrkMaker and select Nascar .PTF to XML Navigate to C:\Locations\MyTrack\MyTrack\_dat and select MyTrack.ptf Save as MyTrack.XML

Select XML to rFactor Navigate to RFactor\GameData\Locations\MyTrack and save. You will now have all of your track segments as .gmt objects and you will also have a file named \_trkmaker.scn

You may, want to check your progress so far by opening  $trkmaker.scn with$ 3DSimED. Check that all faces generated by TrkMaker have textures assigned. The quick way to confirm this is to use Tools->Missing Textures & Objects. If there are missing textures then you need to look at the Materials table within TrkMaker.

# **Creating Response Objects.**

For the AI, and the correct timing of laps, rFactor needs a number of special response objects. These objects can be created in TrkMaker using the VerticalObj table. Using the TrkMaker Open XML command open the MyTrack.XML you created from the .PTF.

For each vertical object you need to define the longitude, latitude of the left and right of the object, bottom elevation, height and the material name. You will also need to give the title of the object which should be from the list below.

With the XML open go to the VerticalObj table (you may need to scroll down the list of tables on the left)

- 1) Xfinish. An object which spans the track (including the pit lane) at the start/finish line. Normally this object would have longitude of zero.
- 2) XSector1 & XSector2. As the names suggest these two objects span the track at the end of sectors 1 and 2 and should have longitudes of approximately  $1/3^{rd}$  and  $2/3^{rd}$ around the track
- 3) XPitin & XPitout. These objects mark the start and end of the pitlane. You need them to span the pitlane but not overlap any of the racing surface.

To get the correct longitudes and latitudes for these objects you can open your original N2K3 .PTF with 3DSimED and move the mouse over the track watching the bottom right of the status bar for the three values labeled LLE which are the longitude, latitude and elevation of the cursor position. Alternatively, by right clicking and selecting Memorize XYZ these values will be copied as text to the clipboard and you can paste them into notepad to read or copy.

For each of the five objects make sure the Material is one already present in the Material table (e.g. road01), set the bottom elevation to -2 and the height to 10 ( we are attempting to create objects that cannot be missed so we are drawing it from 2m below the track surface to 8m above the surface). You would normally set the LongEnd to the same as the LongStart ensuring the object is perpendicular to the track. The LatStart is the left latitude and LatEnd the right latitude.

Once all five objects are added to the  $Vert\text{criticalObj}$  table, use Write to XML, and then use the Write rFactor function to re-create the track surface objects in the RFactor\GameData\Locations\MyTrack folder.

# **Track Texture Tranparency.**

TrkMaker is a database application with no knowledge of the transparency of the textures used for the track surface so it sets all the materials to have no transparency when writing the .GMT. It is almost certain that your original N2K3 track used textures that have transparency so this issue has to be resolved.

The quick way to do this: with 3DSimED. Import \_trkmaker.scn into 3DSimED. You should now see the response objects we created above as well as the track surface. If everything is as you expected use Edit->Reset Material Transparencies and you should see a difference wherever there are transparent textures. Now using  $File-$ >Save as rFactor GMT->Save Objects, saving the objects back to RFactor\GameData\Locations\MyTrack

A better way to deal with the transparencies is, within TrkMaker, to open the Material Table and to set the values of the Transparency fields. The advantage of this method is that you only have to do it once and you will not have to use 3DSimED to reset the transparencies every time you export .GMTs from TrkMaker. The Transparency field should be zero for no-transparency (e.g. asphalt, grass paint etc), one for simple transparency (e.g. Armco) and two for multiple transparency (e.g. wire fences). If you are

not sure you can always use the Tools->Texture Browser of 3DSimED to look at the textures.

# **Converting the TSO .3do objects with 3dSimEd**

From within 3DSimEd and from the File Menu, select Import Model. Open your MyTrack.ptf file.

The first thing we need to fix is a material named "\*GENERATED BY DEFAULT\* If you don't see this material, don't worry about it. It is not part of our track and is created by 3dSimEd. Click on the material name, and click the Edit button. An \* is not allowed by rFactor in a material name so we will change it to Null. Also, notice that the texture that is assigned to it has no name. Click the button with the texture name, and assign any texture to it. It does not matter which one you choose.

At this point we should delete the flaggers as these objects have no purpose in rFactor. The quick way to do this is to go to Display->Object Filter and select All Off. Now switch back on the display of  $\text{flagger}^*$ . 3do objects, and exit with OK. With Edit->Select All Displayed you should get a sub-menu with Objects, and from the Objects menu select Erase. With Display->Object Filter All On switch on the display of all your remaining objects.

If there are animated objects from the shared folder such as  $f$ lag.3do, flag\_large.3do, flag\_xlarge.3do, truck\_jumbotron.3do, & truck\_led.3do you should delete this objects. The same applies to any flying objects such as blimp.3do, Cessna.3do, and heli\*.3do.

From the File Menu, select Save As rFactor GMT->Save as objects Point 3dSimEd to your RFactor\GameData\Locations\MyTrack folder and save.

Now all of your TSO .3do objects are .gmt objects and you will also have an \_output.scn file in which they are listed.

At this point, use 3DSimED to Import the \_ouput.scn that has just been created to check for missing textures (Tools->Missing Textures & Objects) .

# **Setting up the track configuration files.**

# **Info**

First, let's take a look at these file extensions and what these files do. All of these files can be viewed and edited with Notepad or other text editors. (You may need to right-click the file and select Open With and select Notepad) With the exception of .tdf files, each of these files will be located within a "configuration" folder within the main track folder. If your track has multiple configurations, Long, Short, GP, etc, you will have a

folder for each configuration, and new copies of these files will be set up to reflect the needs of that layout.

.scn (scene) this file lists all of the objects the game will load when loading your track. It also contains the file paths to search for them, and information about lighting and fog values. Special properties for objects such as movable and vis groups (controls whether the object is hidden at low graphic detail settings) are also controlled by this file. You will also notice, that unlike Papy .3do, where you only have one object of each type, such as cone.3do, and the .ptf file keeps track of multiple instances and their locations, you will have a unique. gmt file for each instance: cone.gmt, cone001.gmt, cone002.gmt, etc. and the XYZ coordinates are stored in the .gmt file itself.

.gdb contains the information about your event; Name, description, session details, pit speed, etc.

.cam This is the camera file, but editing it is beyond the current scope of this tutorial.

.aiw This is the AI file and includes the equivalent information as the nr2k3 .lp files and portions of the track.ini. It contains the pit, garage, pace/safety car and start grid locations.

.tdf This file is found in the Locations folder and is named terrain.tdf. It defines the types of track surfaces, responses such as dust, grip settings, and bumpiness. If you need to define custom track surfaces or customize existing surfaces, you can make a copy of it and place it in the the root of your MyTrack folder, and rename it to MyTrack.tdf.

# **Borrowing files**

Now that we know a little bit about the files we will be working with, we will need to borrow some existing ones to get us started. I chose Toban for my source. We will also need to borrow a sky.gmt , a skyboxi.gmt (horizon) and the bka.dds file for the skyboxi.gmt.

Later there are other files we will need from Toban so we are going to extract all of the geometry and texture files. Create a folder C:\locations\toban and using the 3DSimED function Tools->Expand->rFactor .mas open first Toban.mas and then Tobanmap.mas (in rFactor\Gamedata\Locations\Toban ) giving C:\locations\toban as the destination folder.

Copy sky.gmt, skyboxi.gmt, and bka.dss from C:\Locations\Toban to RFactor\GameData\Locations\MyTrack

Go to your rfactor\GameData\Locations\Toban\Toban\_Long folder and copy all of the files to RFactor\GameData\Locations\MyTrack\MyTrack cd

Rename each one to MyTrack.AIW, MyTrack.cam etc.

The three image files are the loading screen, and the preview images. Rename these, and keep the naming scheme intact. Example: MyTrackThmb.tga We can create custom image files for our track later.

# **Editing the files**

Open MyTrack.gdb with Notepad. Replace references to Toban (and Toban\_Long) with MyTrack.

```
MyTrack 
{ 
 Filter Properties = RoadCourse 2005 SRGrandPrix OWChallenge 
 Attrition = 30 
 TrackName = MyTrack 
 EventName = MyTrack 
GrandPrixName = MyTrack //this must be the same as event
     name in order to sort circuit info correctly. 
 VenueName = MyTrack
```
Scroll down the bottom and do the same with the folder to save car setups to.

```
 SettingsFolder = MyTrack
```

```
Save and close the MyTrack.gdb file.
```
Open Mytrack.scn with Notepad.

The first section of the . scn file determines the search paths for your track files: Replace references to Toban with MyTrack.

CUBEASF

```
//------------------------------------------------------- 
SearchPath=. 
SearchPath= MyTrack 
SearchPath= MyTrack \ MyTrack 
//------------------------------------------------------- 
MASFile=COMMONMAPS.MAS 
//-----------------------------------------------------
```
The next sections of the .scn file determines fog values and lighting. We will keep the View and Fog settings and just keep a minimal set of lights, so delete NightLight04 through to NightLight69. Find the Skyboxi instance further down the .scn file and cut & paste above the outhouse04 Instance.

```
//------------------------------------------------------- 
Light=FDirect01 
{ 
 Type=Directional Dir=(0.338743,-0.883505,-0.323532) 
Color=(255, 255, 255) 
} 
Light=NightLight00 
{ 
 Type=Omni Pos=(-223.159912, 11.439373, 12.055908) 
Range=(0.000000, 43.000000) Active=True Intensity=(1.000000) 
Color=(255, 255, 255) 
} 
//------------------------------------------------------- 
Instance=skyboxi 
{ 
   Moveable=True 
   MeshFile=skyboxi.gmt CollTarget=False HATTarget=False 
   Instance=Sky 
   { 
     Moveable=True 
    MeshFile=Sky.gmt CollTarget=False HATTarget=False 
   } 
} 
//------------------------------------------------------- 
Instance=outhouse04 
{ 
…
```
*Note the // indicate "comments". The game will ignore any text on a line that follows a //. These can be used to separate your* Instances *into categories so that things are easier to find when you need to edit properties for an object*

Now delete all Instances from outhouse04 to the end of the .scn file and Save MyTrack.scn.

# **Completing the SCN.**

Leave your MyTrack.scn file open and open your \_trkmaker.scn (in C:\Locations\MyTrack) file with Notepad. Select all of the text in TrkMaker.scn and copy it to the clipboard. Paste these into the Instances section of MyTrack.scn Close TrkMaker.scn

Open ouput.scn with Notepad. Select all of the text in \_ouput.scn and copy it to the clipboard. Paste these into the Instances section of MyTrack.scn Close ouput.scn

Save and close MyTrack.scn

# **Creating the AI.**

The file MyTrack.AIW needs AI information for MyTrack. TrkMaker can help make a very basic, limited, AIW file which will get us started.

In TrkMaker open your MyTrack.XML. We need to complete the AIInfo table before creating the AIW (you may need to scroll down the list of tables to get to AIInfo).

All the values must be present. MergePitIn and MergePitOut are the longitudes at which the AI cars will merge to and from the pit line. StallsLongStart, and StallsLatStart give the longitude and latitude of the pit stall at the start of the pit lane while StallsLongEnd and StallsLatEnd are for the end of the pit lane. Don't forget you can use 3DSimED to help get these positions for you moving the mouse over the track watching the bottom right of the status bar for the three values labeled LLE which are the longitude, latitude and elevation of the cursor position. Alternatively, by right clicking and selecting Memorize XYZ these values will be copied as text to the clipboard and you can paste them into notepad to read or copy.

Once you have completed the  $\text{AlInfo}$  table hit the  $\text{Write}$  AIW button. You will be prompted for .LP files so navigate to your

C:\Locations\MyTrack\MyTrack\_dat folder and select one of the .LP files. Next you will be prompted for the AIW filename, browse to the your

RFactor\GameData\Locations\MyTrack\MyTrack folder and overwrite MyTrack.AIW

### **Testing and Troubleshooting.**

Start rFactor and select MyTrack for a testing session.

If all went well, have fun turning a few laps and you should be also able to sit back and with CTRL-I let the AI take over the driving while you enjoy the scenery.

If your track does not show up in the track list then you have probably made a mistake in the top line of MyTrack.GDB.

If rFactor failed to load the track because of a problem with missing textures, you will get a message which should help you to find which texture is missing. If you are getting no error message try running rFactor with the argument trace3 and then open trace.txt from the UserData\LOG folder and read the trace particularly at the end of the file.

If the trace.txt does not help, and you are crashing about 75% through loading then it may well be that there is a problem with the .AIW file.

### **Another way to create the AIW.**

Look for the rFactor track this seems closest in length (but longer). Copy this AIW over MyTrack.AIW in the rFactor\GameData\Locations\MyTrack\MyTrack folder.

We now need to determine our garage location for where the car will appear when we first enter the track.

#### Import the either the original N2K3 .PTF *or* the

rFactor\GameData\Locations\MyTrack\MyTrack\MyTrack.scn to 3dSimEd and rotate so you are looking down at the track and place your cursor over a spot on your pitlane. Write down the XYZ coordinates that are displayed in the lower right side of the 3dSimEd window.

Close 3dSimEd

Open MyTrack.AIW with notepad. Scroll down through the starting grid entries and look for this section:

```
[PITS] 
TeamIndex=0 
PitPos=(53.345,-2.370,-385.856) 
PitOri=(-0.001,-1.526,0.000) 
GarPos=(0,52.901,-2.370,-382.767) 
GarOri=(0,-0.002,0.003,0.001) 
GarPos=(1,50.156,-2.370,-382.759)
GarOri=(1,-0.002,0.003,0.001) 
GarPos=(2,46.933,-2.370,-382.749) 
GarOri=(2,-0.002,0.003,-0.001)
```
GarPos (Garage Position) is the location where your car appears when you first enter the track. Depending on the track, the garage and pit locations may or may not be the same, but for the purpose of this tutorial, we will assume that they are.

There are 3 possible garage locations for each pit stall and each is indicated by the index numbers 0, 1, 2. Be careful not to remove these index numbers when entering your coordinates.

The series of numbers are:  $(\langle \text{index} \rangle, \langle X \text{ coordinate} \rangle, \langle Z \text{ coordinate} \rangle, \langle Y \text{ coordinate} \rangle)$ \*\*\* Important\*\*\* notice that the coordinates are in XZY order, not XYZ. Pay attention to this when you enter the coordinates that you obtrained from 3dSimEd.

Enter the same coordinates for PitPos and GarPos.

The PitOri and GarOri ( orientation ) entries control the Pitch, Yaw and Roll of the position.

Save and close MyTrack.AIW

Now try opening the track with this new MyTrack.AIW

\*\*\*IMPORTANT\*\*\* Turn OFF flag rules or you will get fined and DQ for driving the wrong way. Until we create a new AIW file specifically for our track, we will get Wrong Way warnings as we drive.

I have also noticed that some conversions will not load with certain car or upgrades selected until a proper AIW is made. The basic ZRa and rTrainer seem to consistently work well.

Before testing this new .AIW make sure you delete RFactor\UserData\LOG\HAT\MYTRACK.HAT

IF you have no luck you could try an .AIW from another track, repeating the process above.

# **Track Surface Materials**

If you are having problems driving some of the surfaces or you think the surface should have different grip levels then you will need to edit the material names (Not the texture names, they can be named anything), but the materials must be named by surface types defined in rfactor\gamedata\locations\terrain.tdf.

*These rules apply to driving surfaces, and walls, there is no need to change the material names of the track details used for the start line etc.* 

By default, the materials defined in the .tdf are:

Legal Material Names Roads: road,rdax,rdta,rdcp Dirt/Grass: rged,gras,grxs,grvl,dstg Rumblestrips: rmbl

Walls: twal, cem, wal, cmwl, grdr, safer

"The material name has to match something in the terrain.tdf file. More correctly, the material name has to \*start\* with something in one of the lines like "Materials=road". Any material called "roadhouse", "roadblock", or "roadmonkey" will match that terrain and act like it." ISI\_T Bone

If a drivable surface is not named correctly, your car will get stuck and sink into it. Grass, paint lines, asphalt, cement, dirt/gravel and rumble strips *must* be named correctly. We should also ensure we have correct material names for our walls at this time.

In TrkMaker open your TractionTex table and look at the Tex field.

For each TractionTex surface check the prefix of the material name and make sure it matches one of the prefixes defined in rfactor\gamedata\locations\terrain.tdf.

If you need to change a material name you are going to also have to reflect that change in the Material table.

The materials for the walls are defined in the WallTex table and again you should check for matches to walls in rfactor\gamedata\locations\terrain.tdf Again, if you change a material name the material table will also need editing.

If you have had to make any changes use File->Save as rFactor GMT->Save Objects, saving the objects back to RFactor\GameData\Locations\MyTrack.

*Note a quick way of changing the material names is to do the renaming in 3DSimED. Import \_TrkMaker.scn and use the Edit->Material Editing to check/edit the material names. However, changing the material names in TrkMaker ensures you can keep your changes for every time you need to write the track.* 

# **Creating .MAS files**

If you are going to release your track then at some point you should pack the .GMT and .DDS files to .MAS files.

You can do this using 3DSimED Tools->Pack Files->rFactor .MAS

Select all of the .gmt files from rFactor\GameData\Locations\MyTrack and Save As rFactor\GameData\Locations\MyTrack\MyTrack.MAS

Next, select all of the .dds files from rFactor\GameData\Locations\MyTrack and Save As rFactor\GameData\Locations\MyTrack\MyTrackmap.MAS

Once you have done this you should delete the .GMT and .DDS files.

# You will also need to modify the MyTrack.Scn file in

rFactor\GameData\Locations\MyTrack\MyTrack so that the header has all these entries:-

CUBEASF

```
//-------------------------------------------------------
```
SearchPath=. SearchPath= MyTrack SearchPath= MyTrack\MyTrack

//-------------------------------------------------------

MASFile= MyTrack.MAS MASFile= MyTrackmap.MAS MASFile=COMMONMAPS.MAS

//-----------------------------------------------------

Double-check everything has worked by driving the track in rFactor.